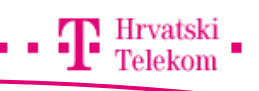

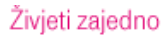

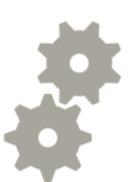

# Kreiranje T-Com e-mail računa na Android OS

Upute za konfiguraciju POP3 I IMAP E-Mail računa na Andorid operativnom sustavu

## Konfiguracija e-mail računa

Odaberite meni tipku

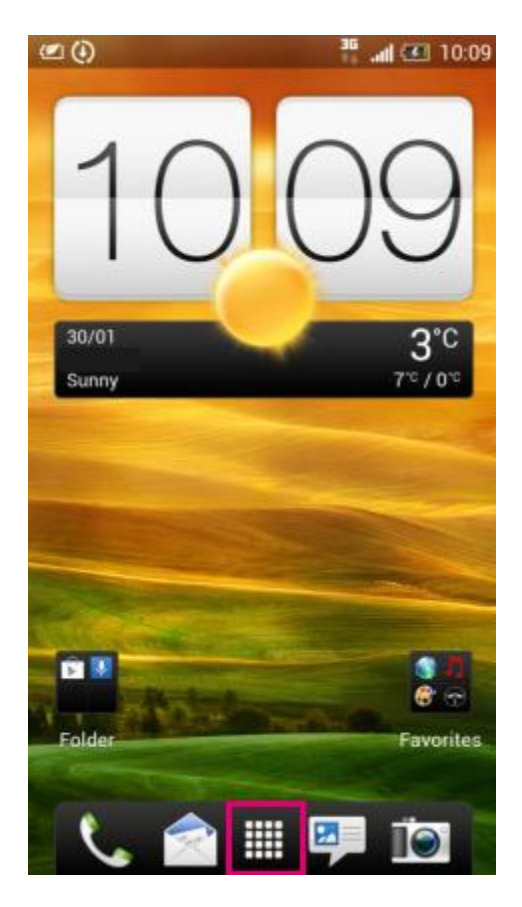

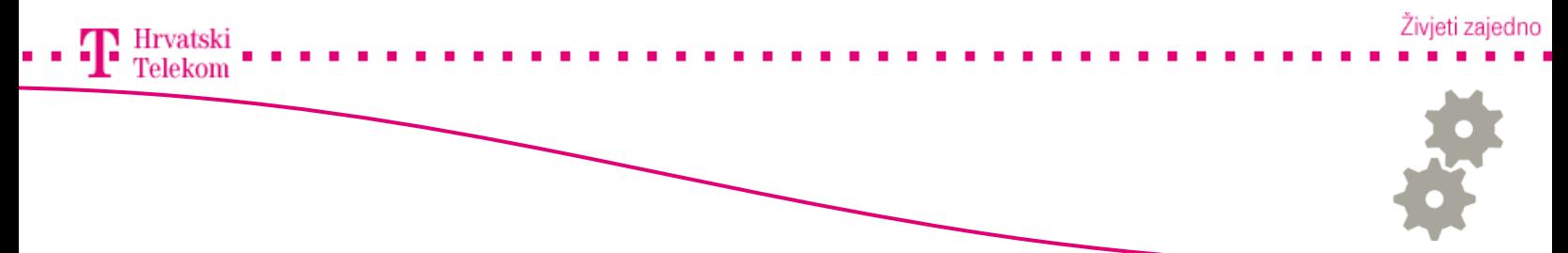

#### Odabiranje aplikacije

• Odaberite aplikaciju "Mail"

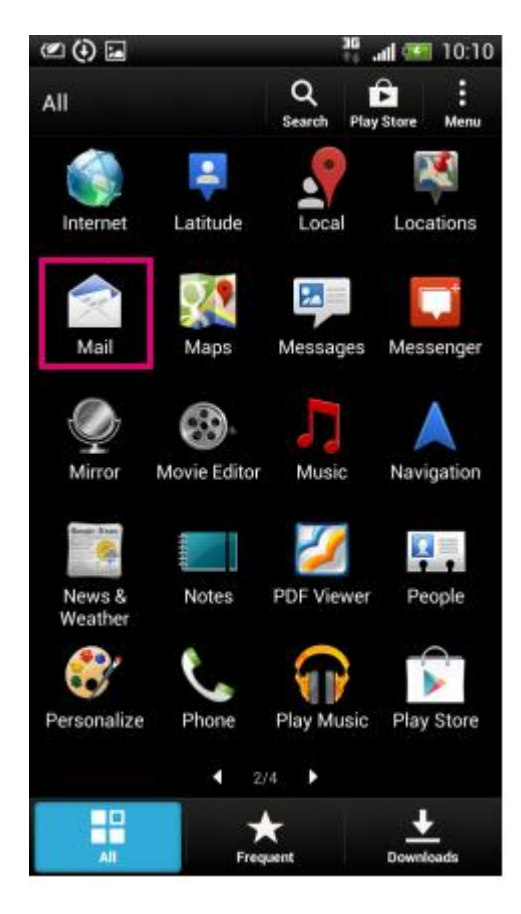

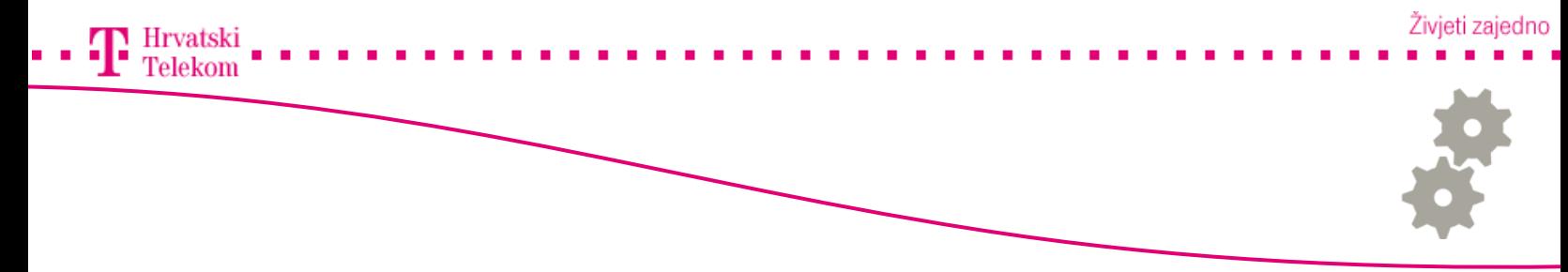

## Konfigracija e-mail klijenta

• Odaberite "Other (POP3/IMAP)"

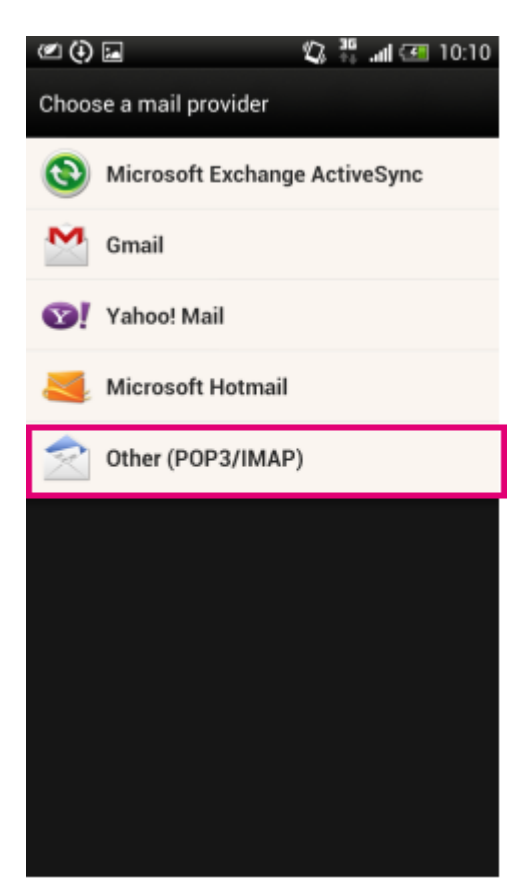

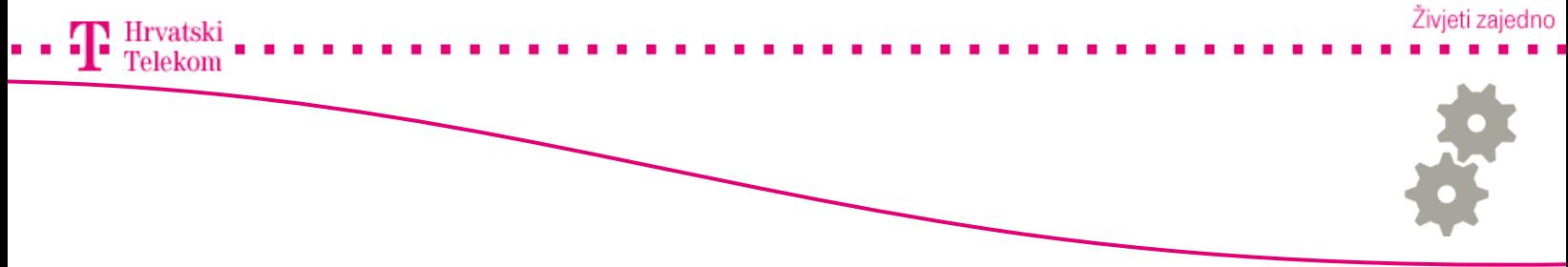

#### Konfiguracija e-mail klijenta

• Odaberite "Manual setup"

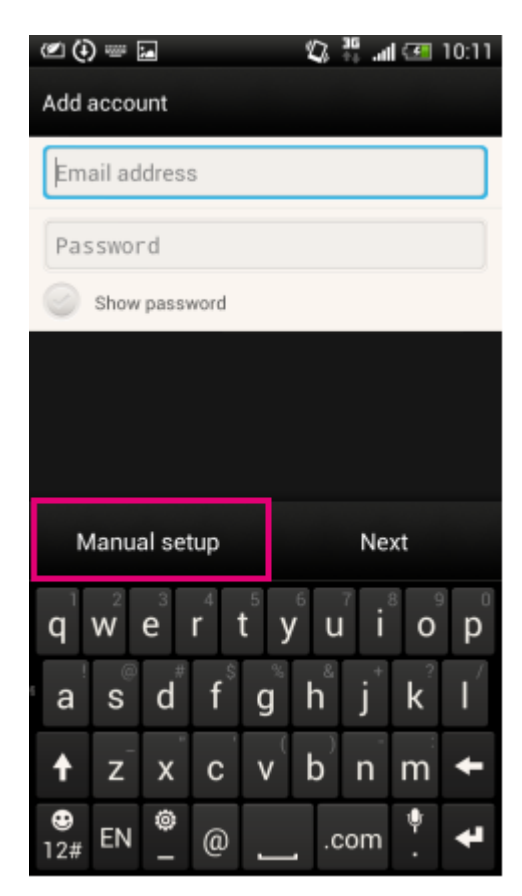

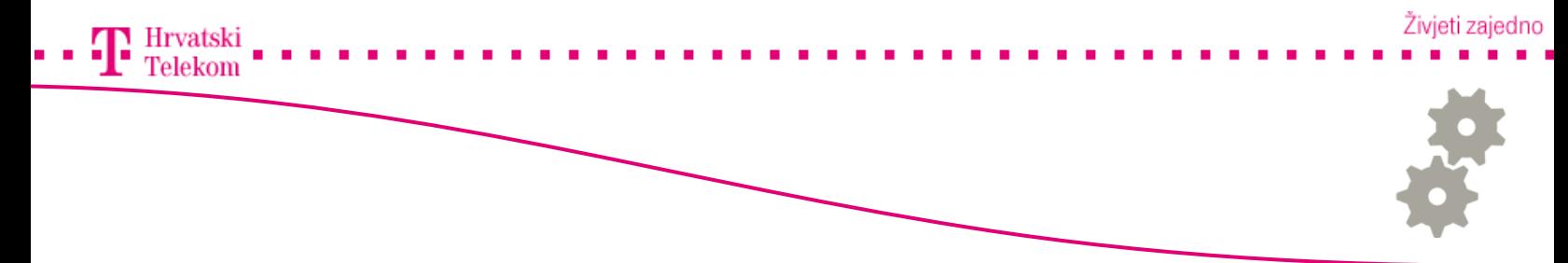

#### Konfiguracija e-mail klijenta

- Ovdje unosite podatke E-Mail pretinca
	- o POP opcija je odabrana automatski ako konfigurirate IMAP pretinac morate ovdje odabrati IMAP
	- o Email adress unosite punu E-Mail adresu
	- o Username unosite korisničko ime pretinca
	- o Password unosite lozinku
	- o POP server unosite dolazni poštanski poslužitelj (T-Com poštanski poslužitelj je pop.t-com.hr)
	- o Security type unosite tip sigurnosti (ovoisno o pružatelju usluge, nije potrebno kod T-Com POP računa)
	- o Server port unesite port dolaznog potanskog poslužitelja (110)

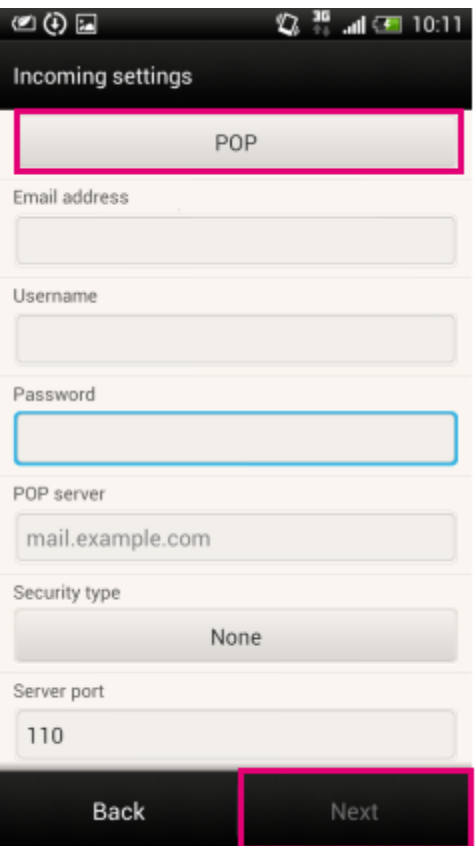

· Odaberite "Next" nakon što ste unijeli sve podatke

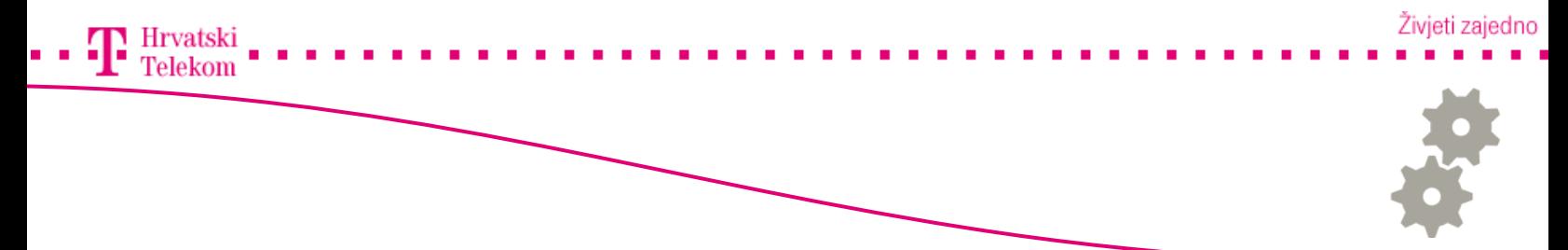

#### Konfiguracija e-mail klijenta

- Ovdje unosite podatke E-Mail pretinca
	- o Login required opciju možete ukloniti ako nije potrebno unositi podatke za odlazni poštanski poslužitelj
	- o Email adress unosite punu E-Mail adresu
	- o Username unosite korisničko ime pretinca
	- o Password unosite lozinku
	- o Security type unosite tip sigurnosti (ovisno o pružatelju usluge)
- Za T-Com e-mail račune potrebna je autorizacija (Login required mora biti obilježen)
	- o U SMTP server unostite smtp.t-com.hr
	- o Security Type odabirete SSL
	- o U Server port unosite 465

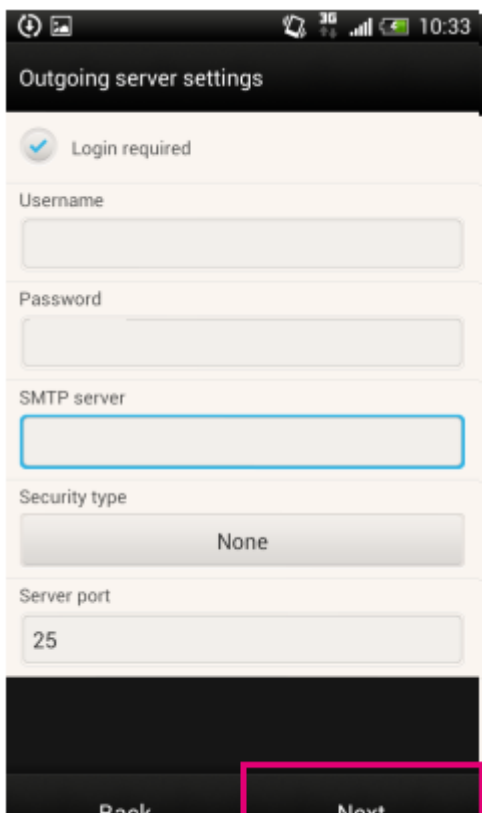

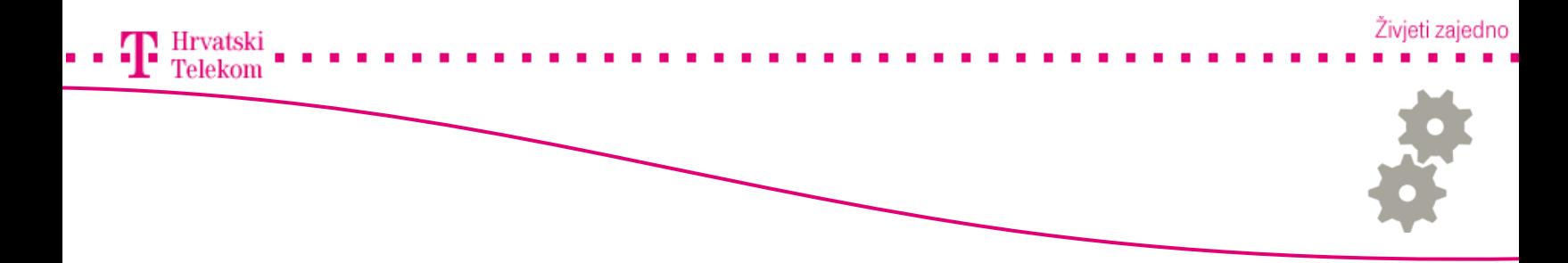

#### Konfiguracija e-mail računa

- Ovdje unosite podatke o pretincu onako kako bi Vi htijeli da se pretinac zobe
- Pod Account name unoiste ime računa (Po želji)
- Pod Your name unosite vaše ime (Možete unositi dijakritičke znakove)

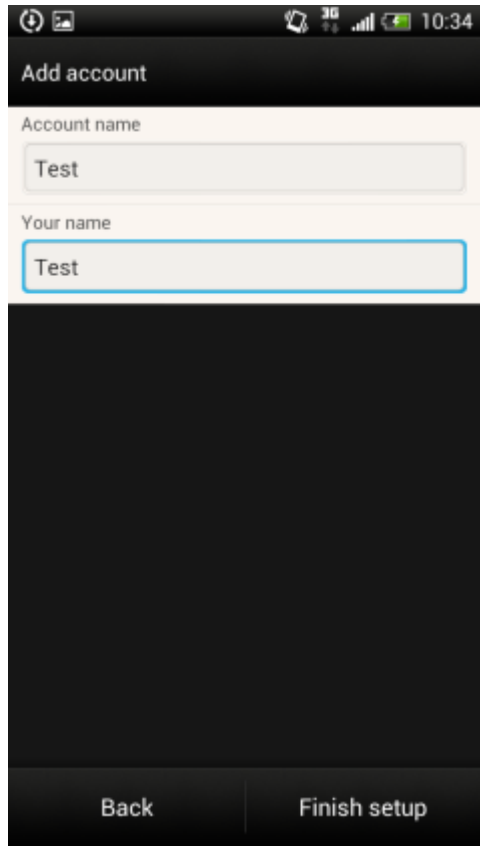

· Odaberite "Finish setup" nakon unosa postavki

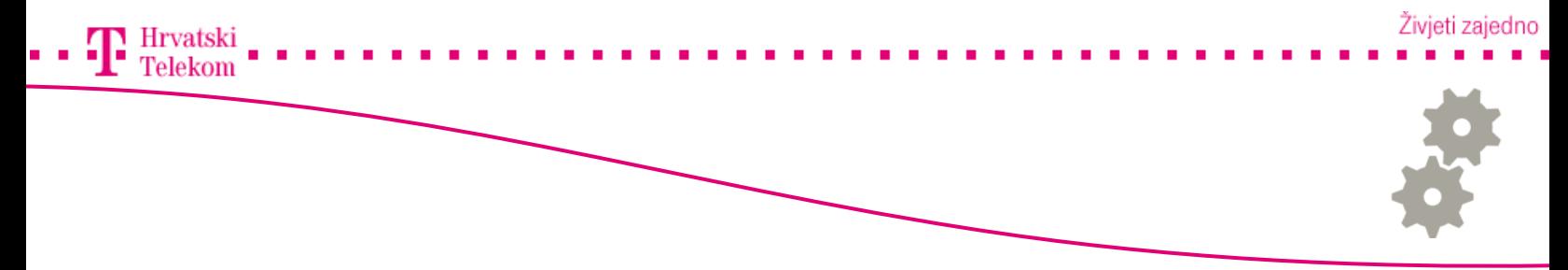

## Konfiguracija e-mail računa

Otvara se inbox

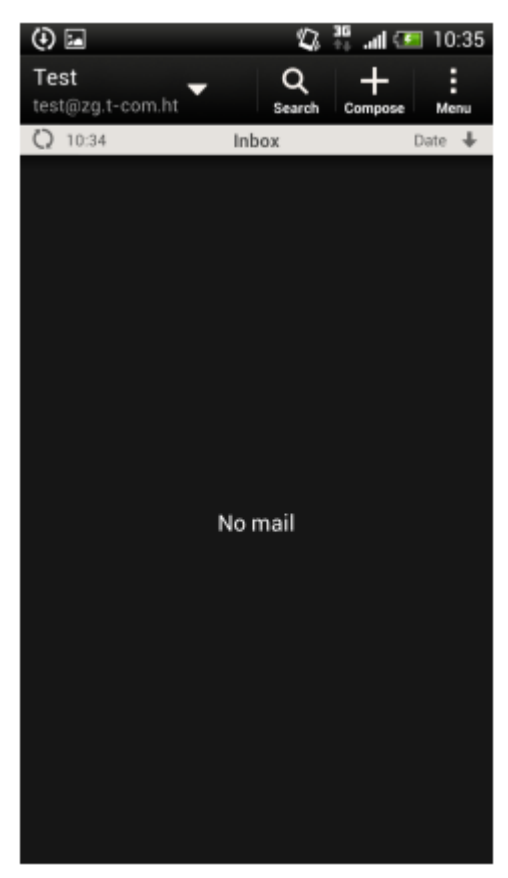

Uspješno ste kreirali račun